# **演者・座長用**ZOOM マニュアル

目次

<STEP1>ZOOMダウンロード・・・・・・・・page2 <STEP2>ZOOMインストール・・・・・・・・page3 <STEP3>発表会場入室前のご準備・・・・・page4 <STEP4>発表会場の入室方法・・・・・・・page7 <STEP5>入室後の設定確認・・・・・・・・page9 <STEP6>講演時の注意事項と操作方法・・・page10

#### **<sup>&</sup>lt;STEP1<sup>&</sup>gt;** ZOOMアプリ(PC版)をダウンロードしてください ※ダウンロードされている方は<STEP2へ>

### **クライアントアプリのダウンロード**

①インストーラーは[、公式ホームページ](https://zoom.us/download#client_4meeting)(<https://zoom.us/>)で配布されています。 ホーム画面下部の「**ダウンロード**」をクリックします。

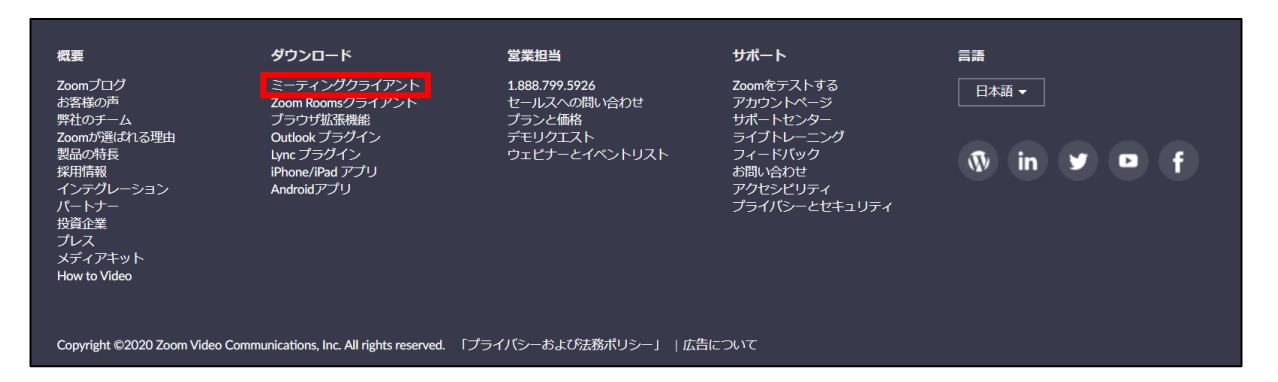

②上記にアクセスし、「ミーティング用Zoomクライアント」からダウンロードしてください

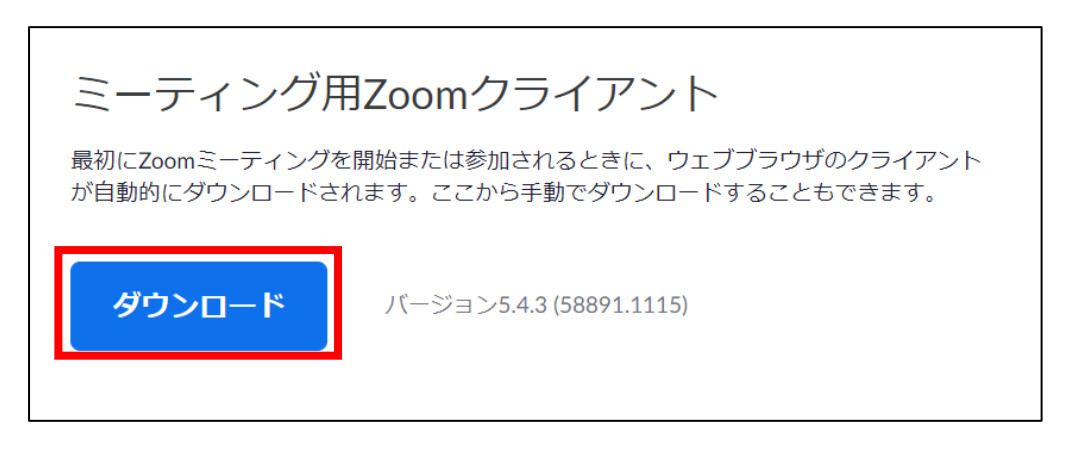

### ※必ず最新版を利用ください

#### **サポートされるオペレーティングシステム**

MacOS 10.7以降を搭載のMac OS X Windows 7/9/8.1/10 SP1以降を搭載のWindows Vista SP3以降を搭載のWindows XP Ubuntu 12.04またはそれ以降 Mint 17.1またはそれ以降

Red Hat Enterprise Linux 6.4またはそれ以降 Oracle Linux 6.4またはそれ以降 CentOS 6.4またはそれ以降 Fedora 21またはそれ以降 OpenSUSE 13.2またはそれ以降 ArchLinux(64ビットのみ)

**STEP2**

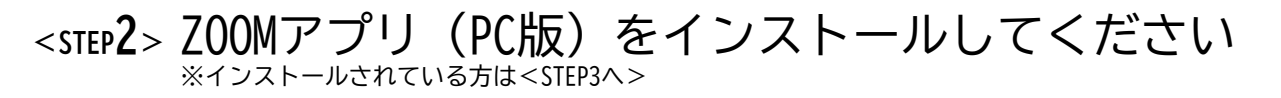

### **クライアントアプリのインストール**

①ダウンロードしたインストーラーを起動すると、インストールが始まります。 インストール自体に時間はかかりません。

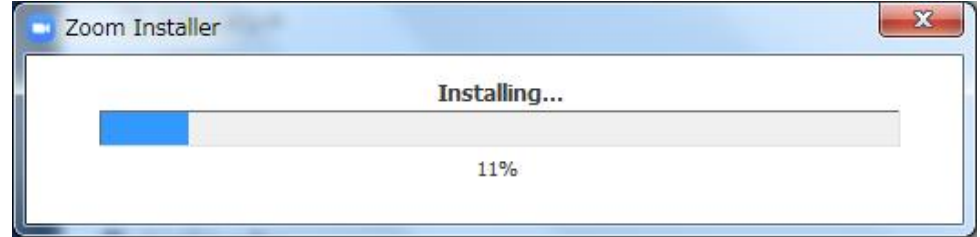

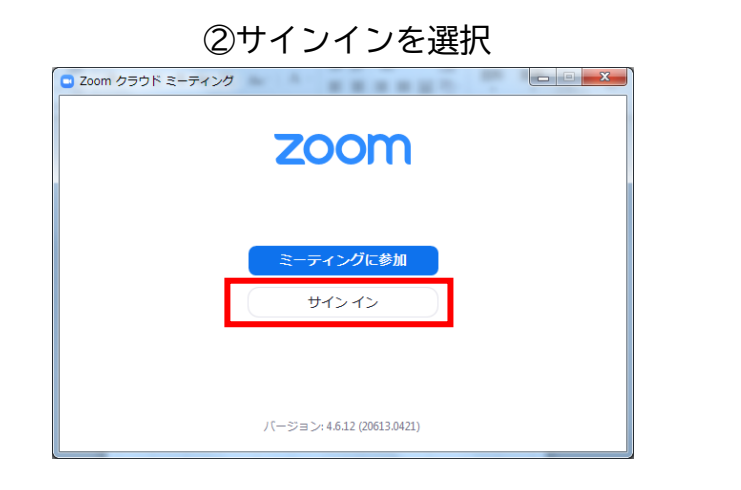

#### ③無料サインアップでメールアドレス登録

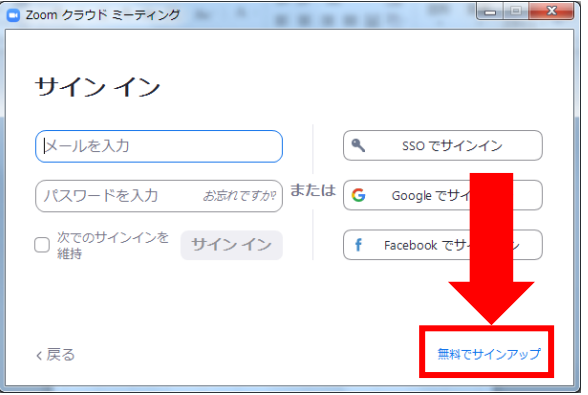

#### ④入力したメールアドレスに有効化確認のメールが届くので、「アクティブなアカウント」をクリック

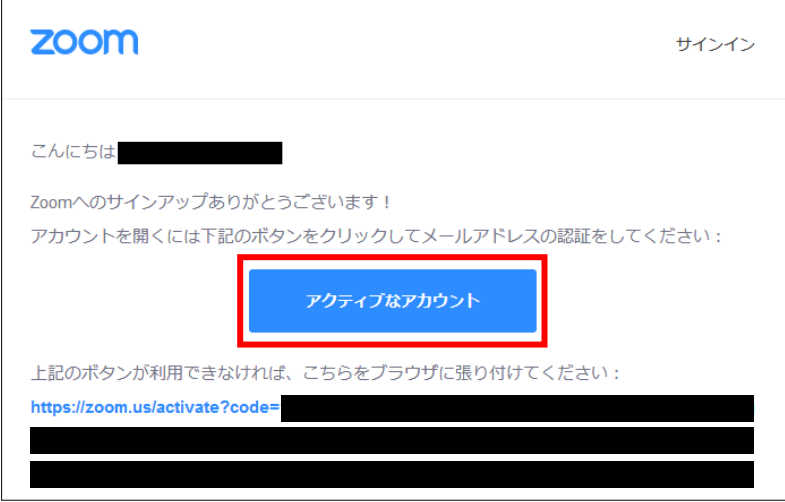

⑤ログイン情報を入力設定 ※友達を招待しますかと尋ねられるがスキップでOK **STEP3**

### **<sup>&</sup>lt;STEP3<sup>&</sup>gt;** 発表会場入室前のご準備 **入室前に、Zoomにサインインしてビデオテストと オーディオテストしてください**

#### ①ZOOMのアプリにサインインしてください

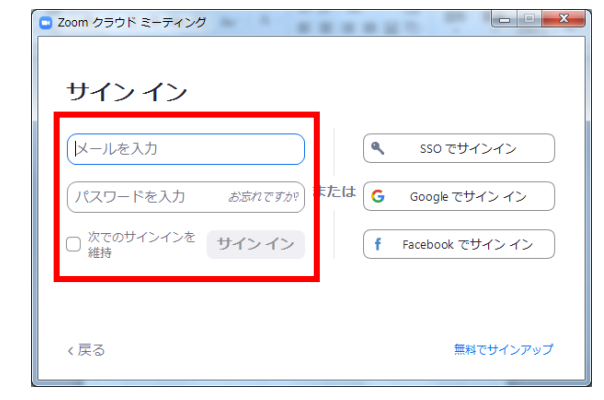

#### ②設定(歯車アイコン)をクリックします

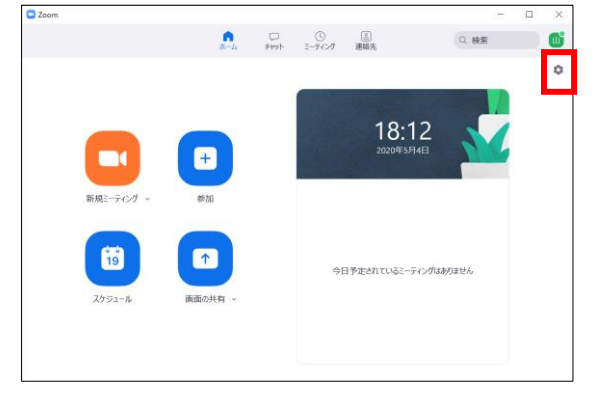

#### ③ビデオの設定をしてください

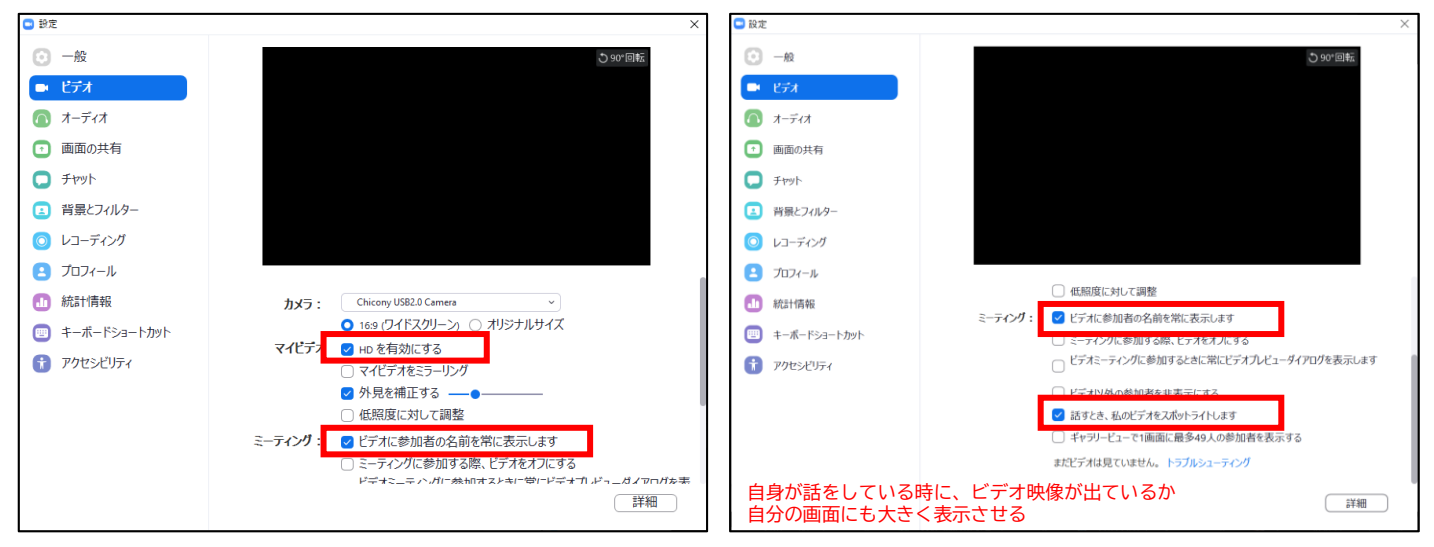

※外部のWEBカメラなどを利用されている場合は、カメラから選択して変更お願いします

④オーディオの設定をしてください

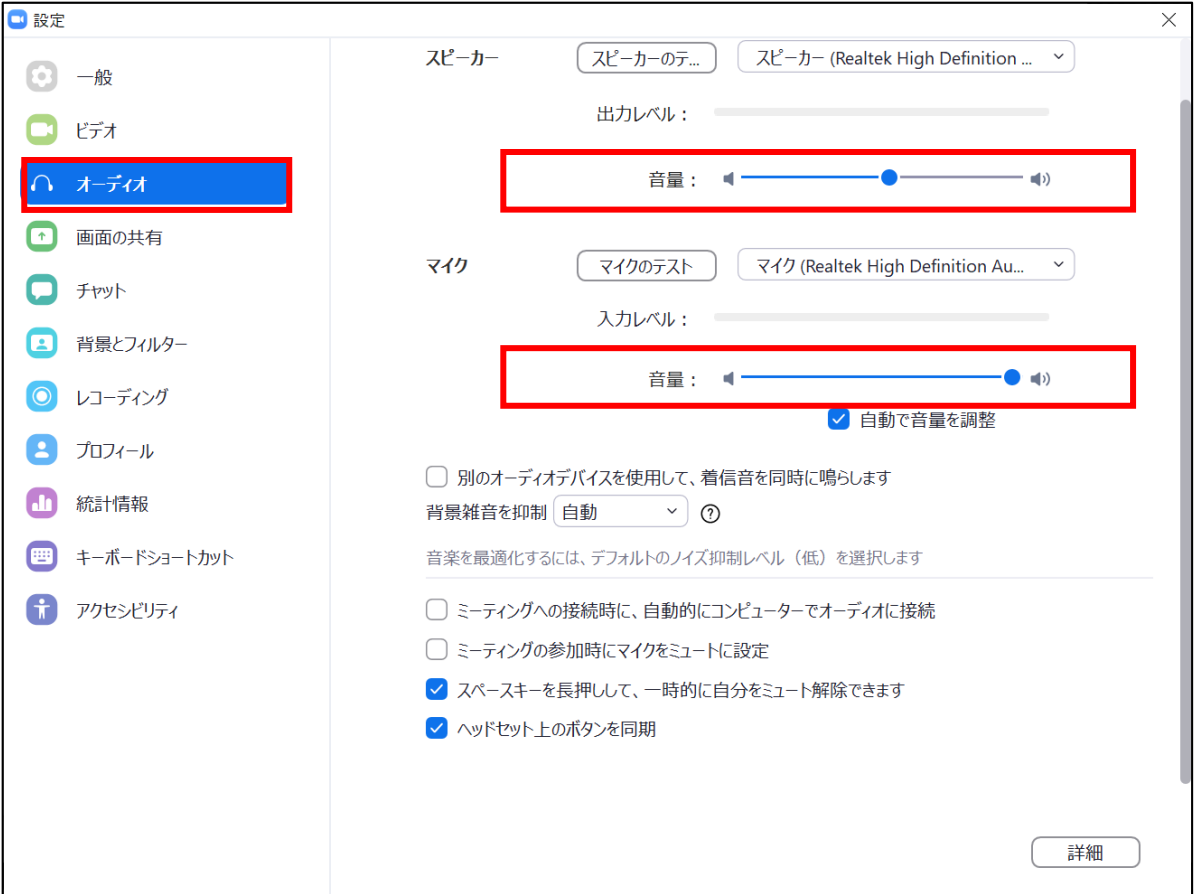

#### ※「スピーカーのテスト」で正常に音声が聞こえるかテストしてください 「マイクのテスト」で正常に自分の声が聞こえるかテストしてください

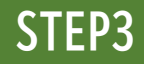

#### ⑤画面を共有の設定をしてください

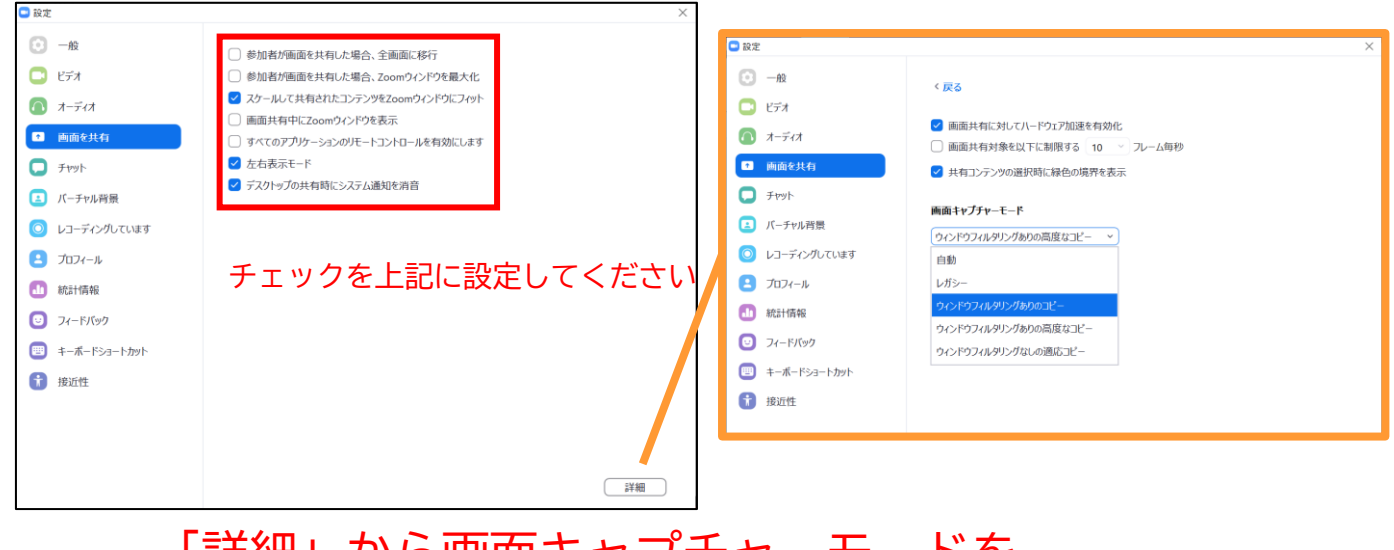

### 「詳細」から画面キャプチャーモードを 「ウィンドウフィルタリングありのコピー」を 選択してください。

#### ⑥アクセシビリティの設定をしてください

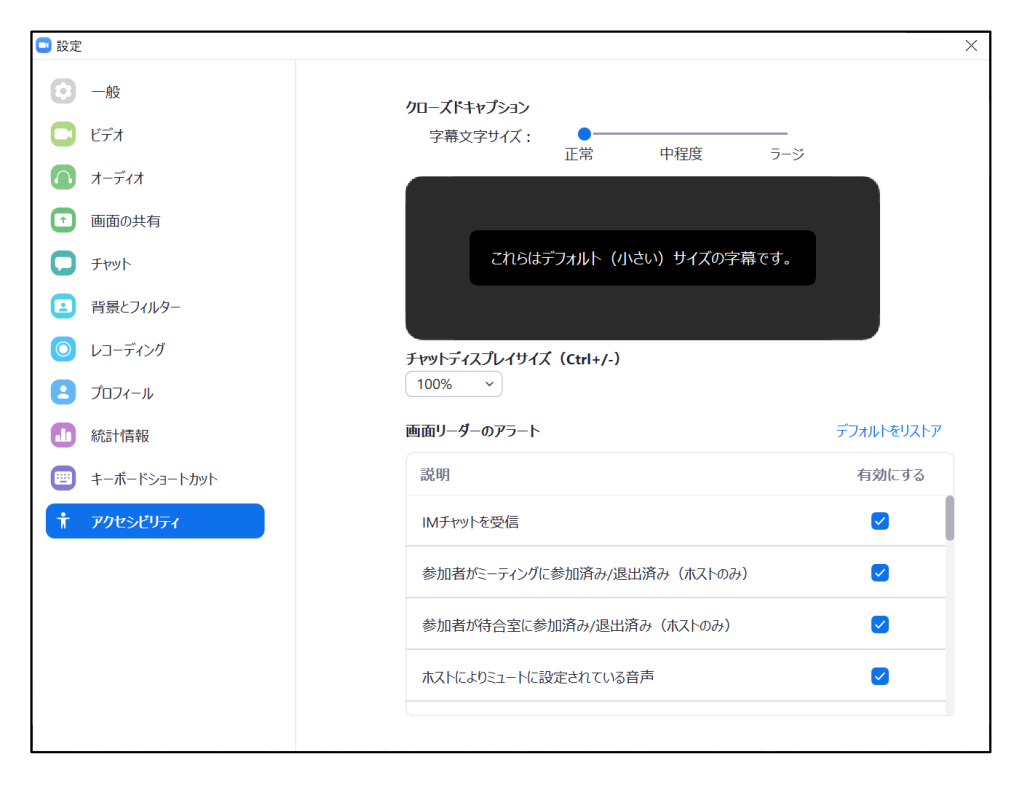

### **<sup>&</sup>lt;STEP4<sup>&</sup>gt;** 発表会場の入室方法

事前に運営事務局よりご発表会場となるZoomのURLとルームID、パスワードをお送り致します。 ルームID、パスワードはZoomアプリではなく、ブラウザから入室する際に入力が必要になります。 該当セッション開始時間の1時間前には必ず入室してください。 事前に接続テストならびに簡単なオリエンテーションを行います。

※必ずメールでお送りするURLから入室するようお願いいたします。 ZoomアプリからルームIDで検索して入室しようとすると 視聴者として入ることになってしまいます。

#### ①ZOOMのアプリにサインインしてください

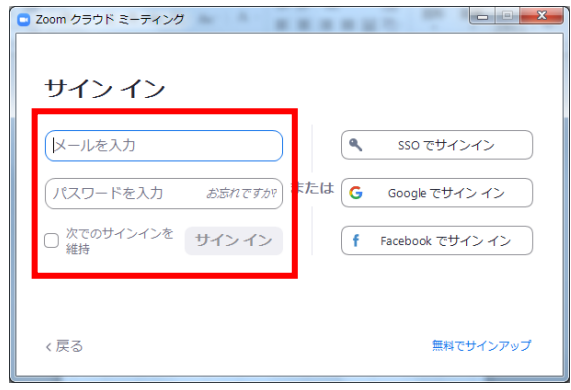

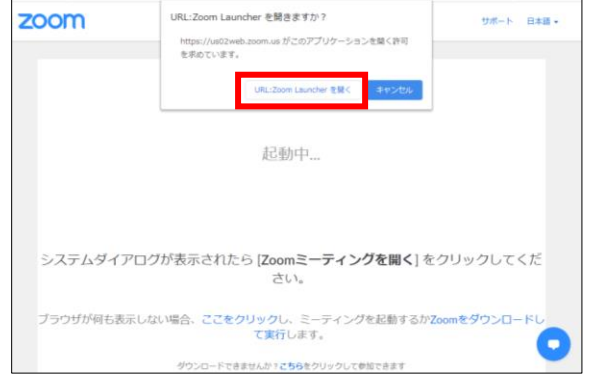

※ZOOMをインストールしていない方はSTEP1に戻り インストールをしてください

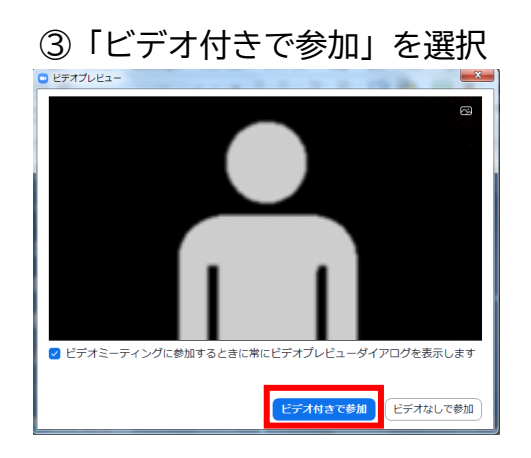

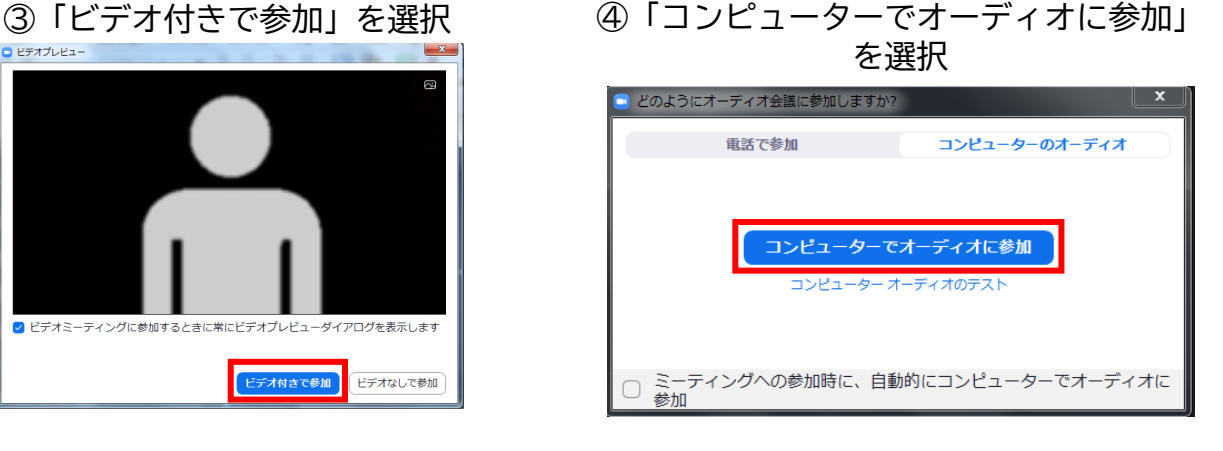

#### ②メールのURLを開いて、下記をクリック

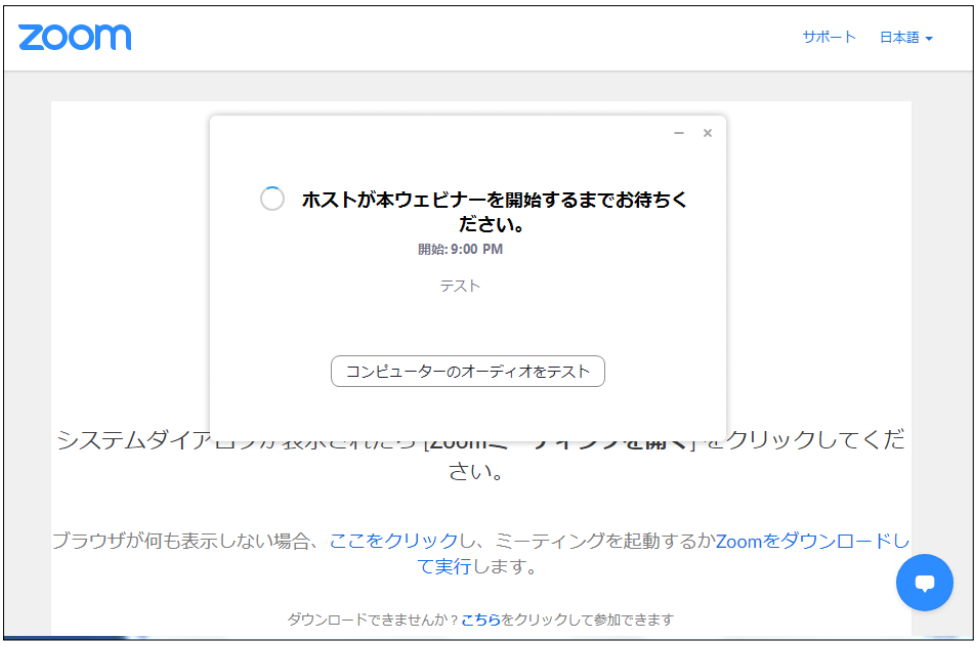

⑤セッション開始1時間前には入室してください。

※上記画面はホスト(管理者)が準備出来ていない状態です。 再度セッションの30分前になりましたら再度入室をしてください。

⑥入室時画面

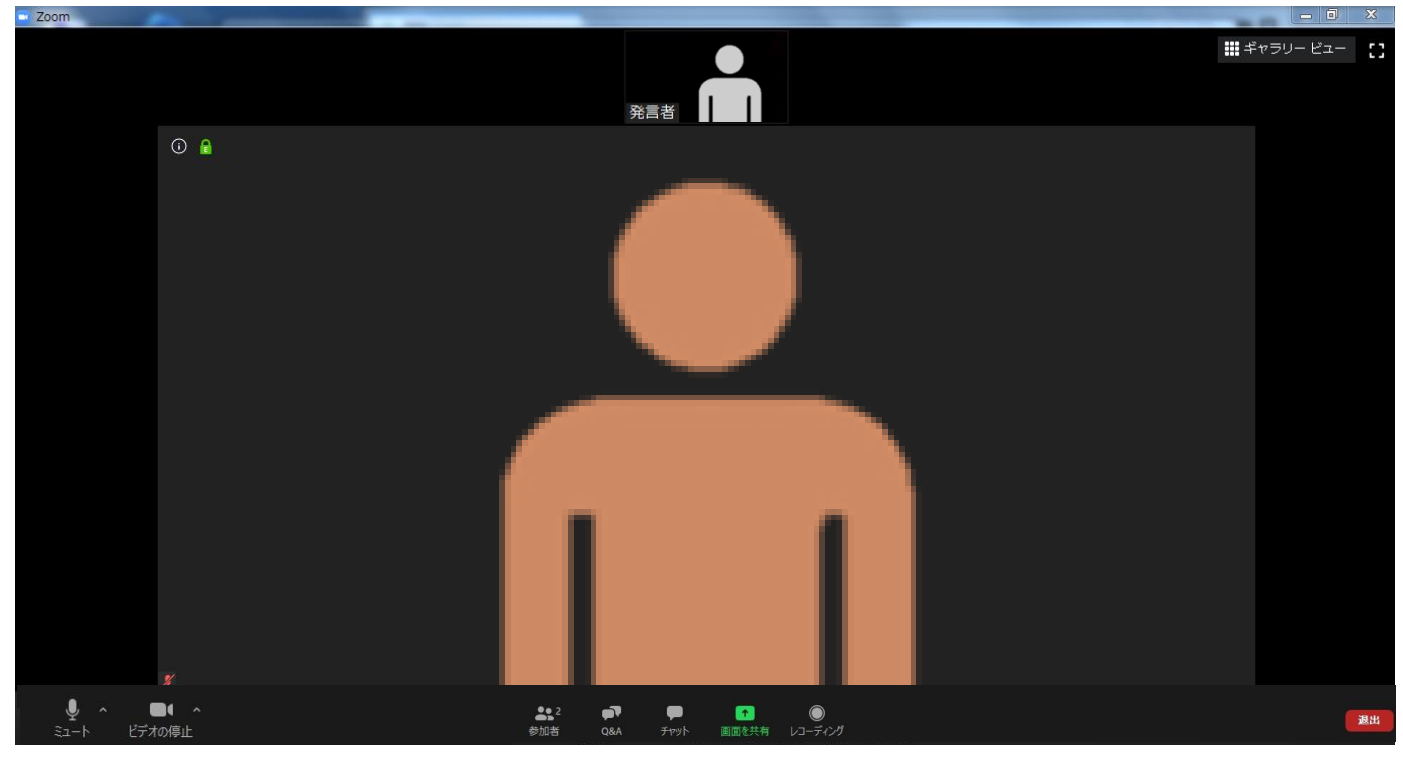

※インターネットは有線接続を推奨しております。 不安定な接続環境ですと、画質や画像落ち、音声の途切れに繋がり 視聴者の方に影響を及ぼすことがあります。

### **<sup>&</sup>lt;STEP5<sup>&</sup>gt;** 入室後の設定確認

### **入室後、表示名の変更等をしてください**

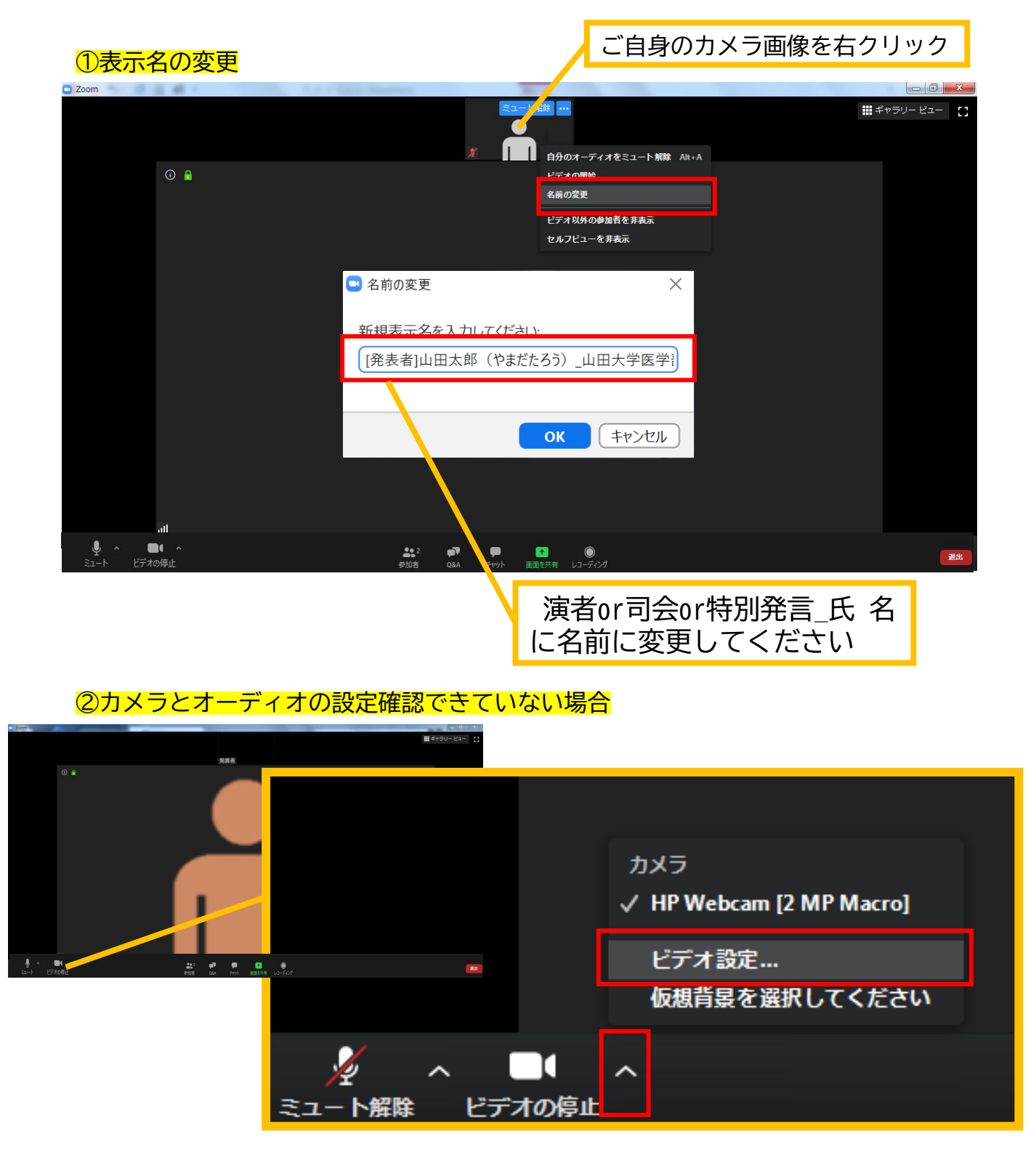

ビデオ設定選択後「STEP3の③④」を参照ください

### **<sup>&</sup>lt;STEP6<sup>&</sup>gt;** 講演時の注意事項と操作方法

### **注意事項**

PCでZoomと発表用のPowerPoint以外のアプリ、ソフトウェアを起動していると、 スペックにより動作が遅くなることがありますので必ず終了しておいてください

## 「発言する時」と「発言しない時」の注意事項

「発言する時」以外は必ず音声の**ミュート**を心掛けてください。 音声のハウリング等に繋がり視聴者が聞きづらくなってしまいます。 また座長につきましては、演者がミュート解除など忘れている場合 ミュートを解除するようにお声がけしてください。

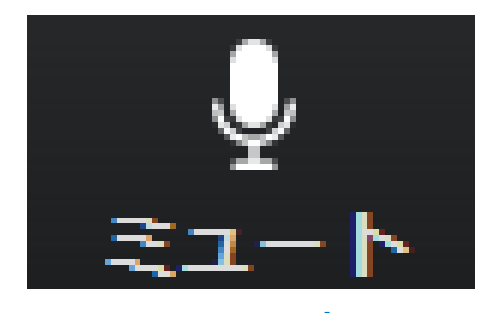

発言時 ミュートされていない状態

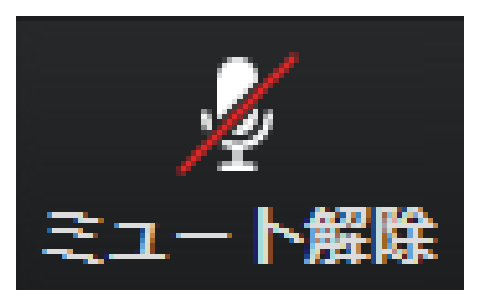

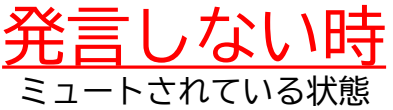

### ビデオは基本的に常にオンした状態でお願いします

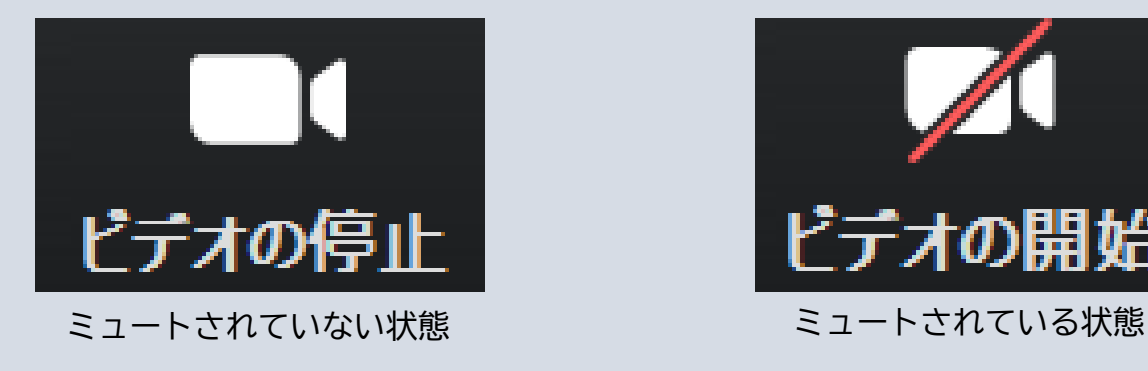

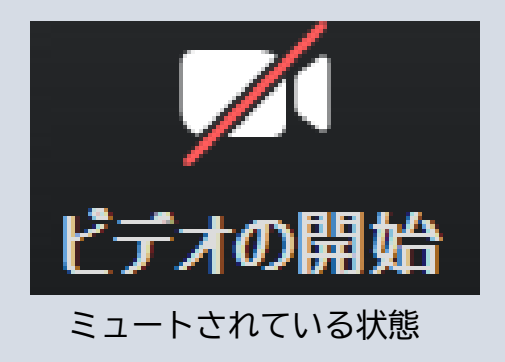

※セッション開始1時間前に座長、演者に対して、ホスト(オペレーター)から 音声と映像のテストが行われますので、その際にご不明な点などあればお聞きください。

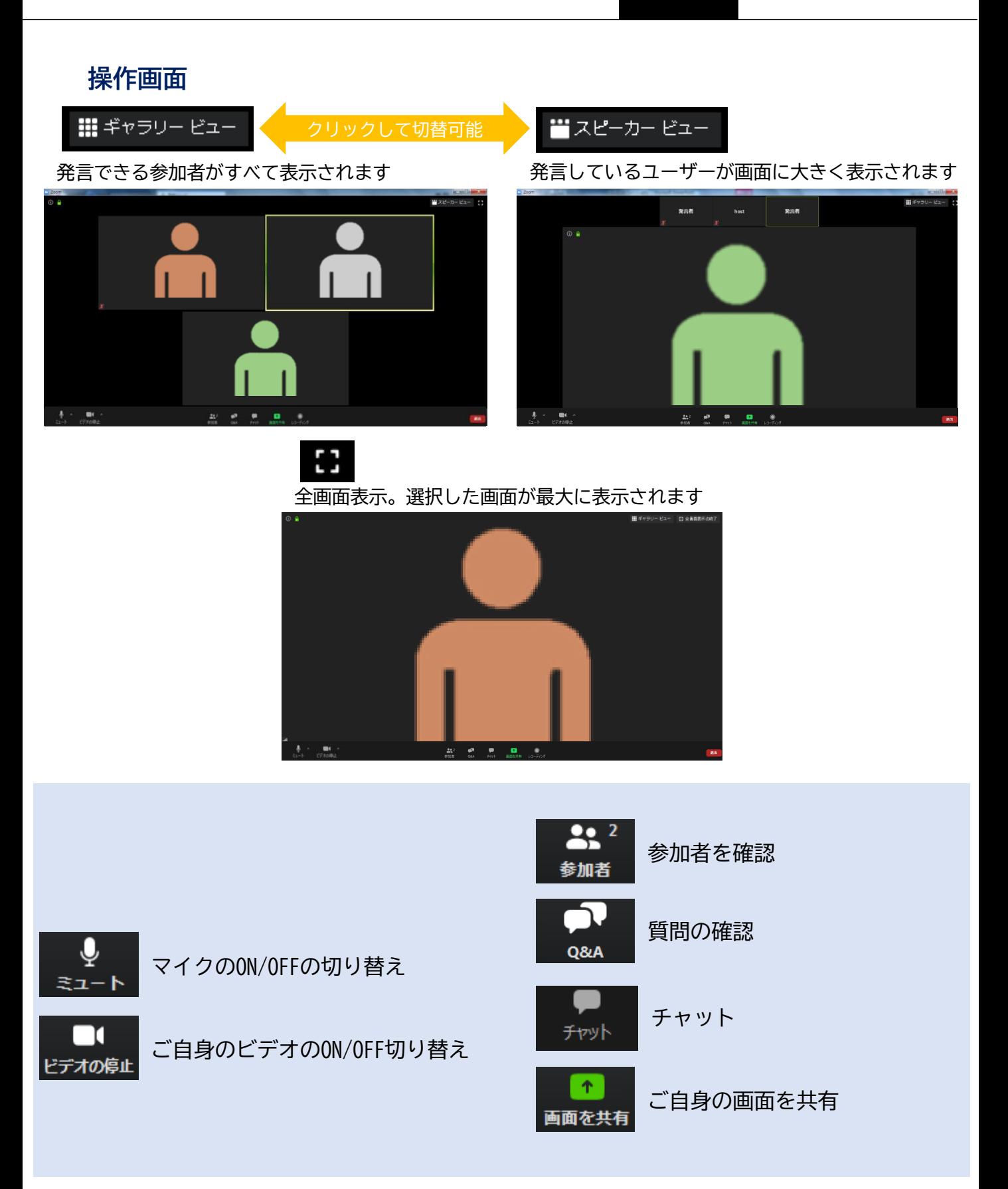

### **参加者の確認方法/Q&Aの使用方法**

 $22.2$ 参加者

クリックするとウインドが開き 参加者を参照することが出来ます 再度クリックすると閉じます

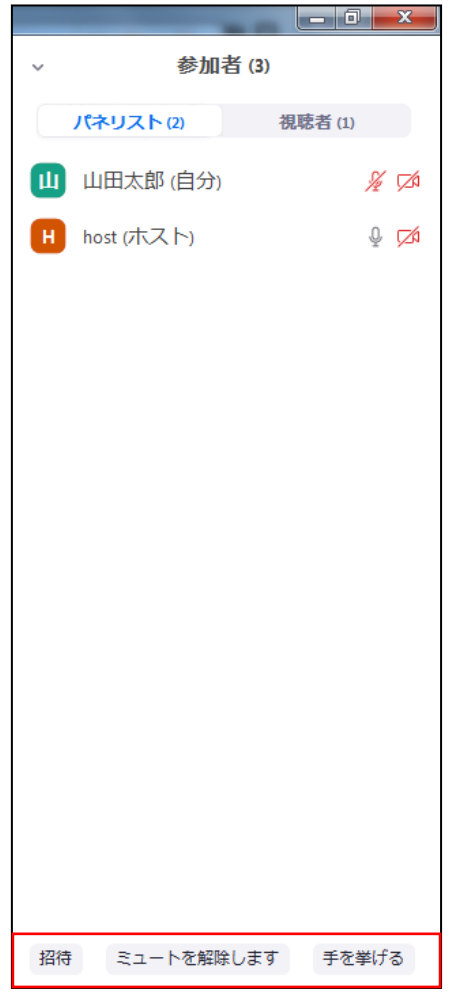

※今回はこちらは使用しません

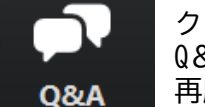

クリックするとウインドが開き Q&Aを確認、送信することが可能 再度クリックすると閉じます

#### 座長の先生については

- 1. [Q&A]をクリックします。
- 2.質問をピックアップします。
- ※質問内容は演者、座長以外は確認出来ません。 3.[ライブで回答][回答を入力]がありますが押さない
	- ように気を付けてください。

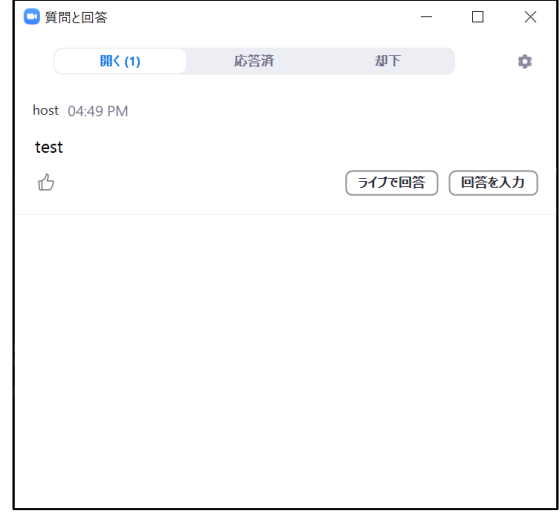

#### 質問が未読状態の場合、下記のように出ます

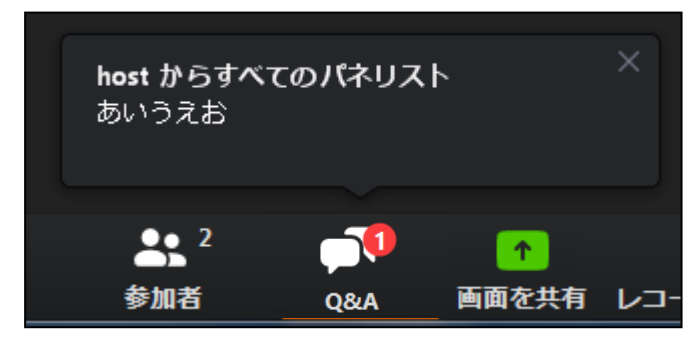

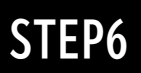

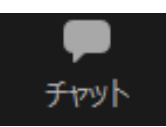

クリックするとウインドが開き チャットを確認、送信することが可能 再度クリックすると閉じます

チャットに関しては、視聴者は使用出来ないようにしております。 オペレーター、司会、演者のみの機能制限付きです。

オペレーターから本番中に先生方への伝達事項や、先生方から本番中にオペレーターに 御用のある場合は、チャットからオペレーターにメッセージしてください。 急ぎの場合などは口頭でも問題ありません。

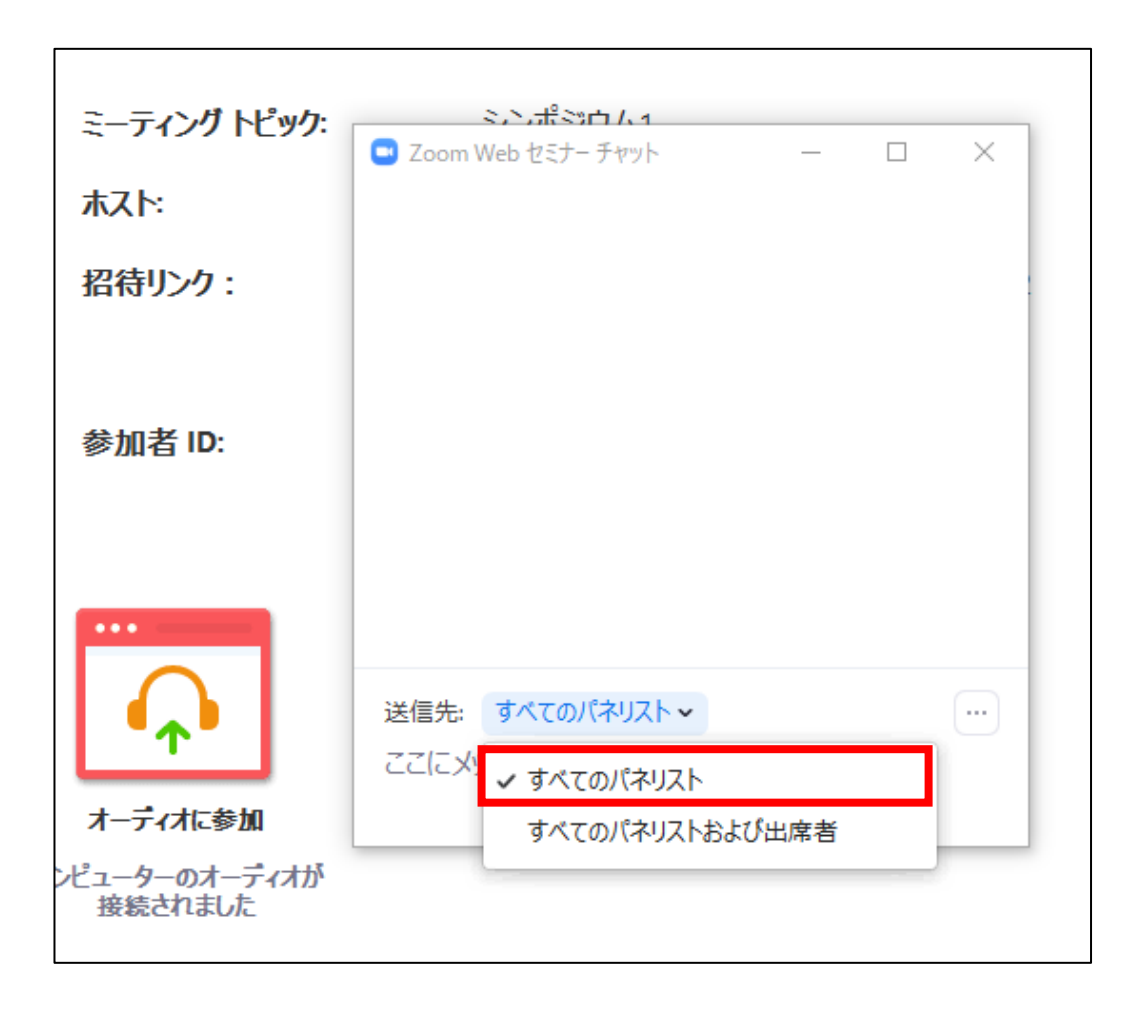

### ※すべてのパネリストを選択してください。 出席者へのチャットはお控えください。

### **ご発表時の画面共有の方法**

面を共有

重要

クリックするとウインドが開き 実行しているデスクトップもしくはアプリケーションを 選択して参加者に画面共有が可能

①発表で使用するPowerPointファイルを開いてください

②ZOOM内の画面共有ボタンを押して下さい

③下記のように発表のPowerPointファイルを選択して「共有」ボタンを押して下さい

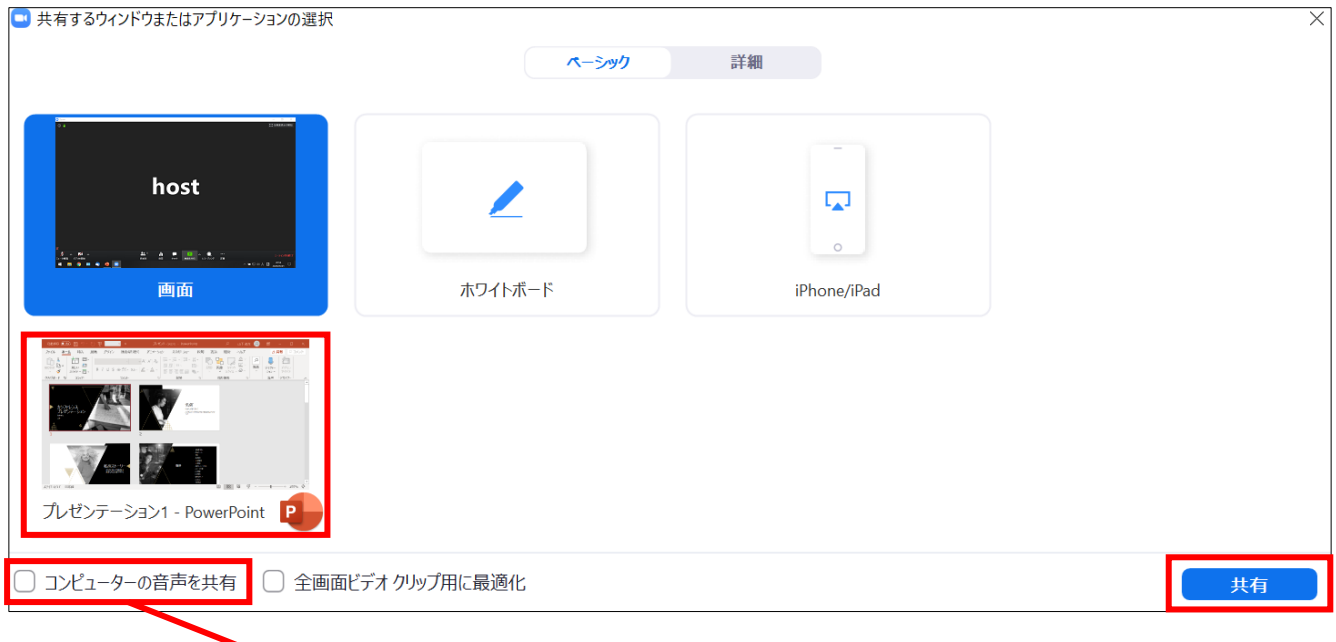

### PowerPointに音声が含まれている場合は、 必ずこちらにチェックをいれてください

### **スライド作成時における注意事項**

動画やアニメーションを使用の場合はネットワークに高負荷がかかってしまい 視聴環境に影響が出てる可能性があることをご了承いただきたく存じます。 具体的には、映像がカクつく、映像のぼやけ、音質が悪くなる、音の途切れ等

どうしても動画利用が必要な場合は、「全画面ビデオクリップ用に最適化」に チェックを入れることで再生は可能となりますが、画質が著しく低下してしまいます。 また動画が入っていない他のスライド部分にも影響を及ぼすことになりますので ご注意ください。

#### MACで画面共有を選択した時に、 (注意記号)が表示される場合の対処法

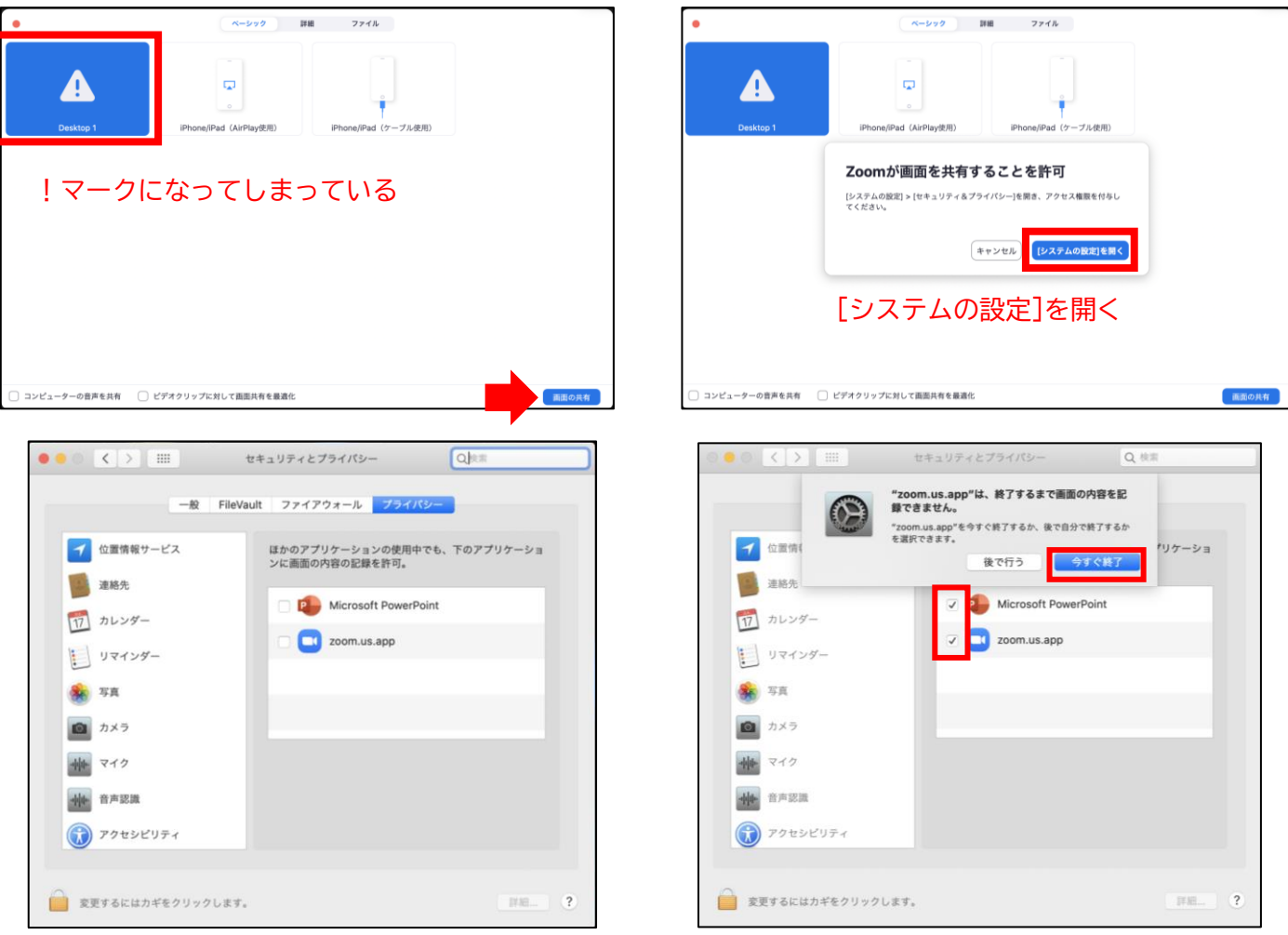

#### [Microsoft PowerPoint] [zoom.us.app]にチェックを入れる

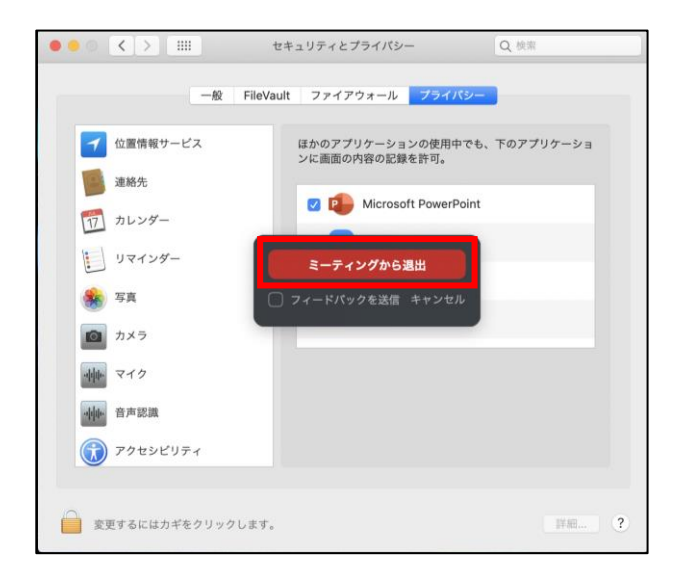

### [PowerPoint]を終了させて [ミーティングから退出]を選択して再度入室してください page15